## **浜島書店 「デジタル版漢字テスト」実施方法のご案内**

## 各回ごとに 3 パターンの問題

- ⚫ デジタル版漢字テストでは,1 回~30 回の各回ごとに A・B・C の 3 パターンの問題を収録いたしてお ります。
- ⚫ 3 パターンともに出題範囲・レベルは共通です。

「標準」と「とめはね重視」

- デジタル版漢字テストでは、自動採点の採点基準として「標準」と「とめはね重視」の2種類をご用意 いたしております。
- ⚫ 「とめはね重視」では,漢字の「とめ」「はね」をより厳しく採点いたします。ご指導に合わせてご利 用ください。
- 「標準」「とめはね重視」ともに. 同じ回・パターンのテストの問題は同一です。

練習回

● 教材ごとに「練習回」として, デジタル版漢字テストの操作に慣れていただくための回を収録いたして おります。採点に関わる注意事項を含みますのでテスト実施前のご利用をおすすめします。

## 実施方法

**①テストの公開**

デジタル版漢字テストでは,初期状態で全てのテストが非公開になっており,生徒アカウントでログインし ても表示されません。テスト実施前に,学年・クラスを指定して,「公開」していただく必要がございます。

- 1. 「教職員用」Web ページにアクセスしてください。 ※URL は,富士通 Japan より送付されているメールに記載されております。 ※「学校管理者用」ではありません。
- 2. 教職員用 ID・パスワードでログインしてください。
- 3. 「ドリル・シート確認」ボタンをクリックします。

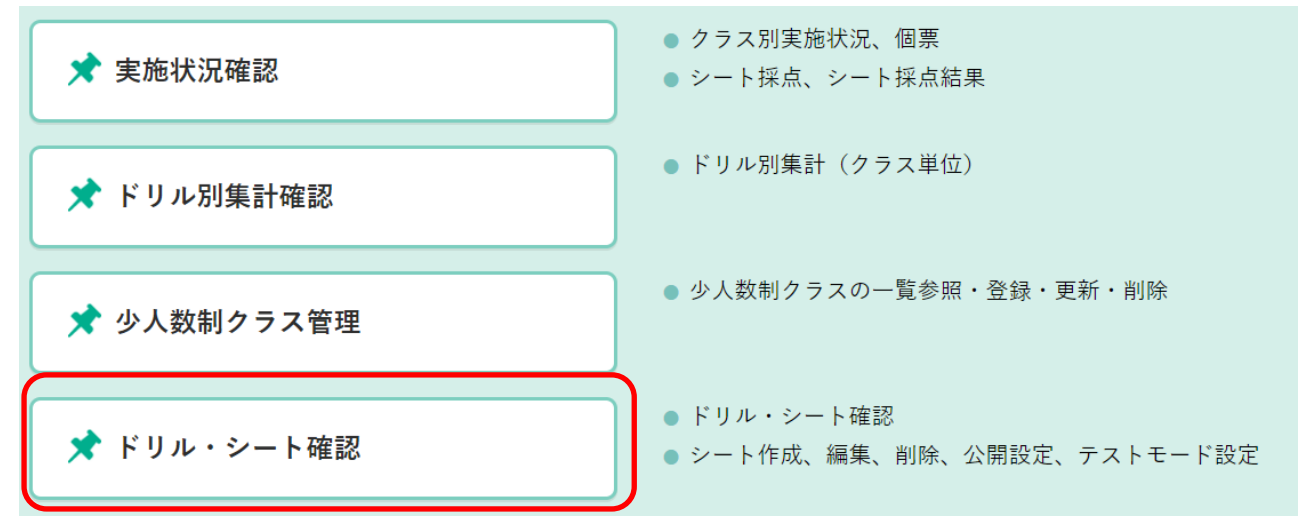

4. ご利用いただく学年と違う学年が表示されている場合は,左上の 「他の学年」ボタンから学年を選択してください。

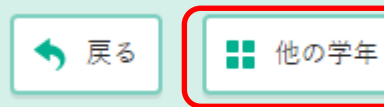

5. 「標準」「とめはね重視」のいずれかを選んで,クリックしてください。

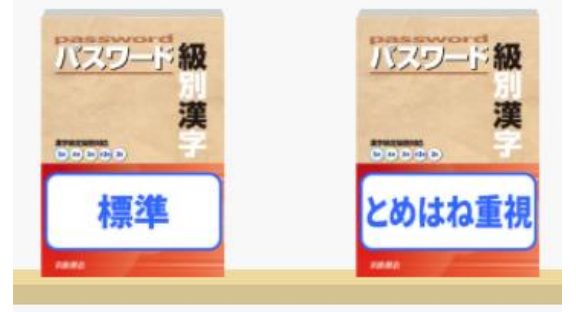

6. 練習回から回・パターンの順にテストが表示されていますので,実施したいテストの「回」「パターン」 を選んで,クリックしてください。

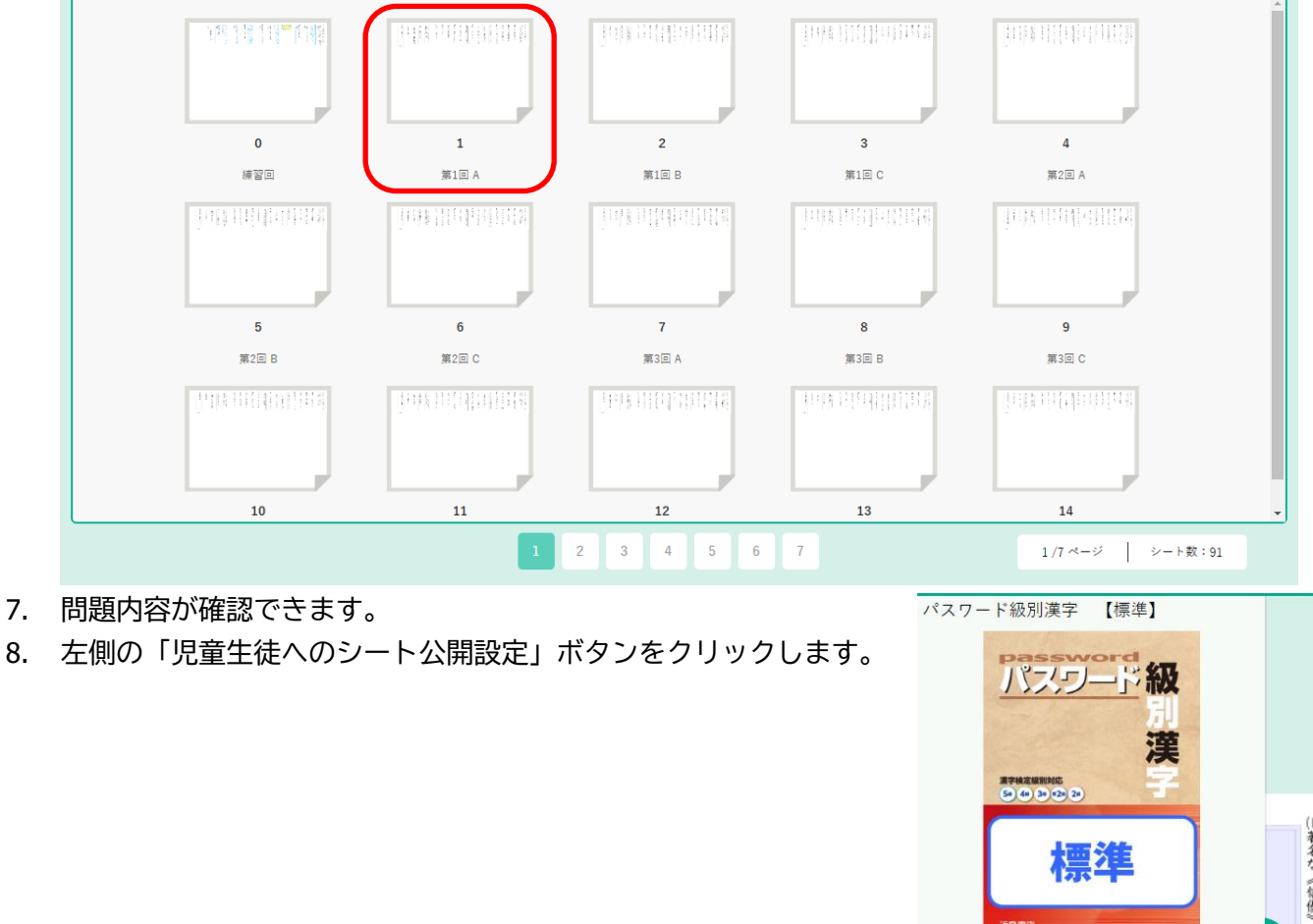

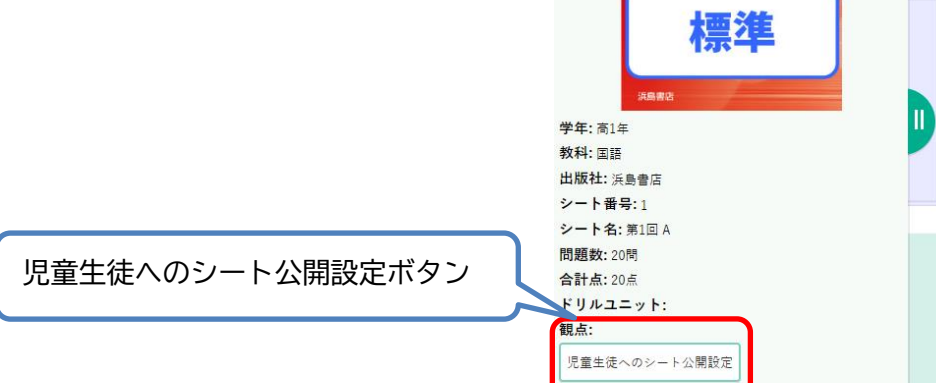

- 9. 「公開設定ダイアログ」が表示されます。
- 10. 「公開範囲の追加」ボタンをクリックし,「学年」「クラス」の下に 1 行追加されることを確認します。
- 11. 「学年」「クラス」を選択して,「テストモード」をチェックしてください。

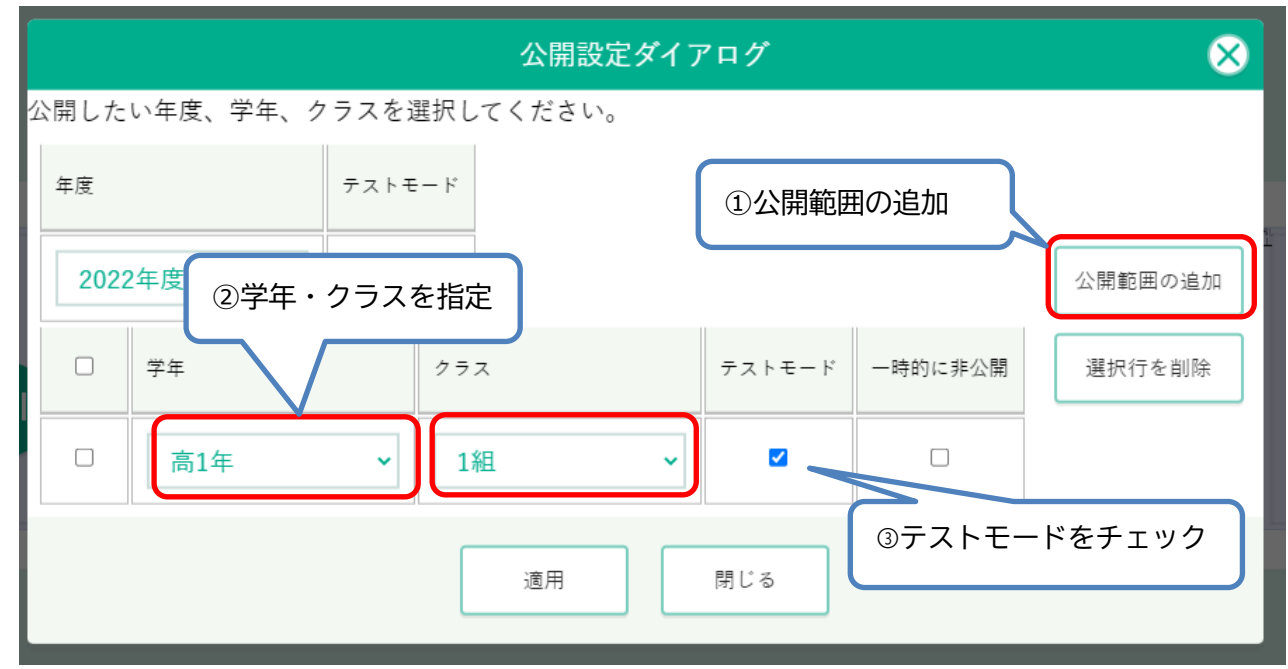

- 12. 複数クラスで実施する場合は,10・11 の手順を繰り返してください。
- 13. 「適用」ボタンをクリックしてください。

14. 以上で指定した学年・クラスの生徒アカウントに,テストが公開されます。

**※「テストモード」について**

- ⚫ 「テストモード」がチェックされている場合,下記のような設定で実施されます。
	- ➢ テスト実施中(解答している最中)に「中断」することができません。
	- ➢ 自動採点後,「間違い直し」「採点やり直し」をすることができません。

**※公開設定について**

- ⚫ テストを「公開」すると,対象となる学年・クラスの生徒アカウントからテストの内容を見ることがで きるようになります。
- 実施するテストに応じて,対象となる学年・クラスをご確認の上,公開してください。
- 誤って公開した場合は,「公開設定ダイアログ」で行の左端のチェックボックスをチェックして,「選択 行を削除」ボタンをクリックすると,公開設定が削除されます。

**②テスト実施(生徒端末)**

- 1. テスト公開後,生徒端末で「児童生徒用」Web ページにアクセスしてください。 ※URL は,富士通 Japan より送付されているメールに記載されております。
- 2. テストを実施する学年・クラスの生徒アカウントでログインしてください。
- 3. ①で公開した教材が表示されます。

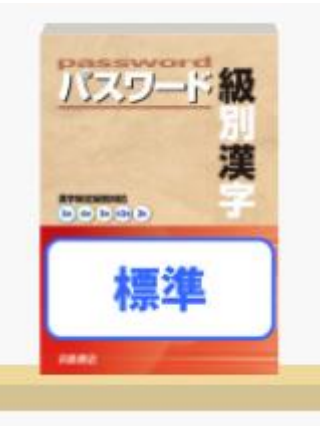

- 4. 教材をクリックします。
- 5. ①で公開したテストが表示されます。

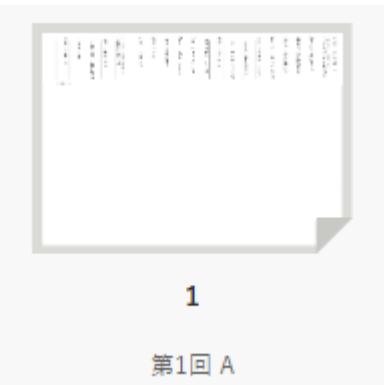

- 6. テストをクリックします。
- 7. 「シートプレビュー」画面が表示されますので,「チャレンジ」ボタンをクリックします。**<> 前の画面に戻る | © 1 第1回 A**

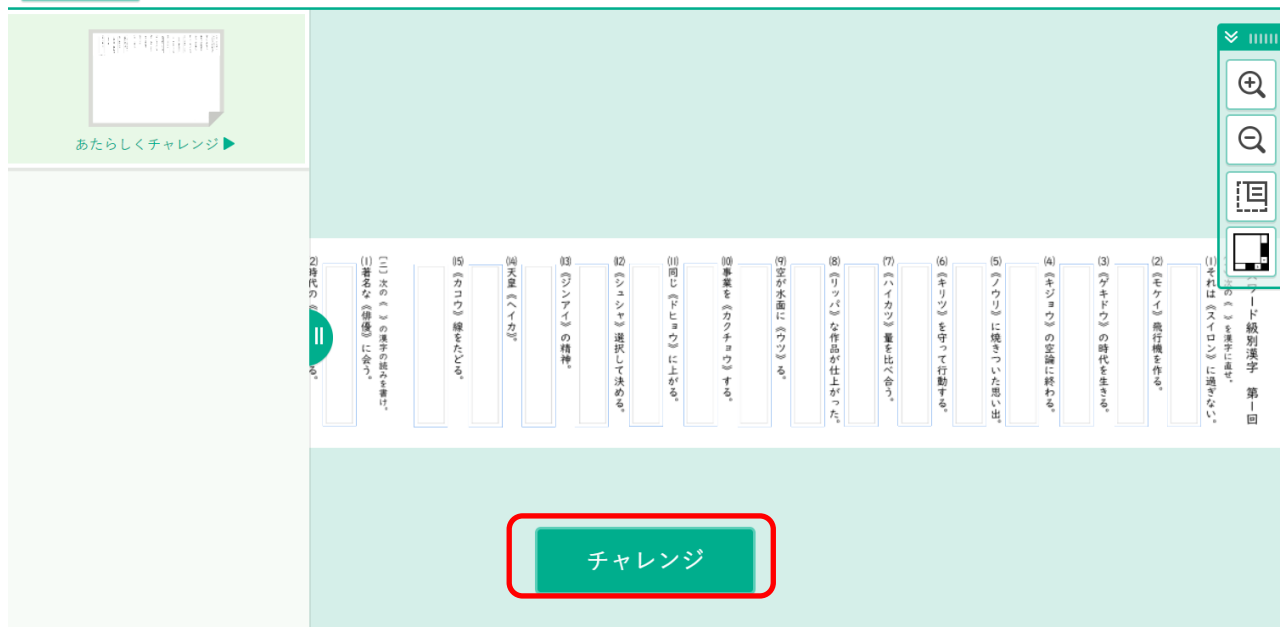

- 8. テストが表示されますので,解答します。 ※解答画面の操作方法については,別紙「解答画面の操作方法」をご覧ください。
- 9. 解答が終わったら,「答え合わせ」ボタンをクリックします。

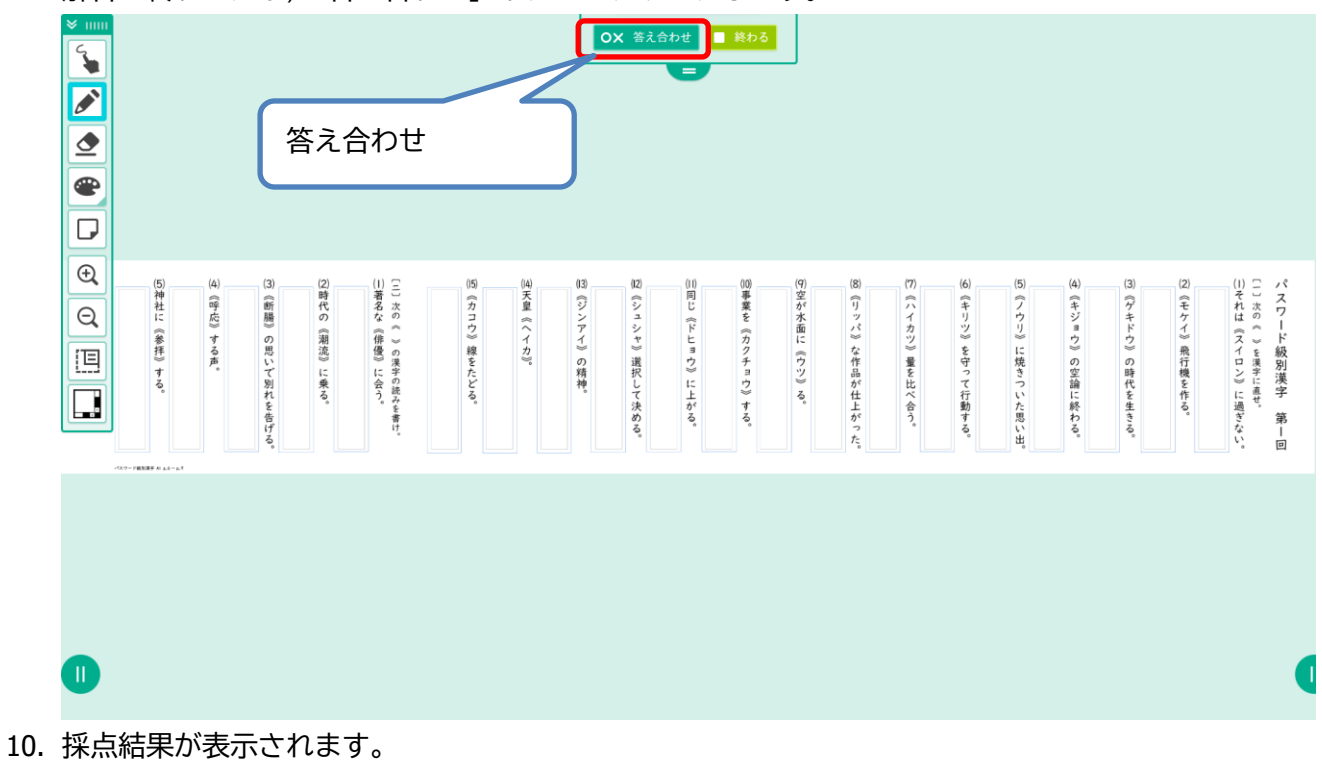

- 11. 画面上部の「答え」ボタンをクリックすると、正答が表示されます。
- 12. 画面上部の「シート一覧に戻る」をクリックして,テストを終了してください。

## ➂**テスト結果の確認**

- 1. 「教職員用」Web ページにアクセスしてください。 ※URL は,富士通 Japan より送付されているメールに記載されております。 ※「学校管理者用」ではありません。
- 2. 教職員用 ID・パスワードでログインしてください。
- 3. 「実施状況確認」ボタンをクリックします。

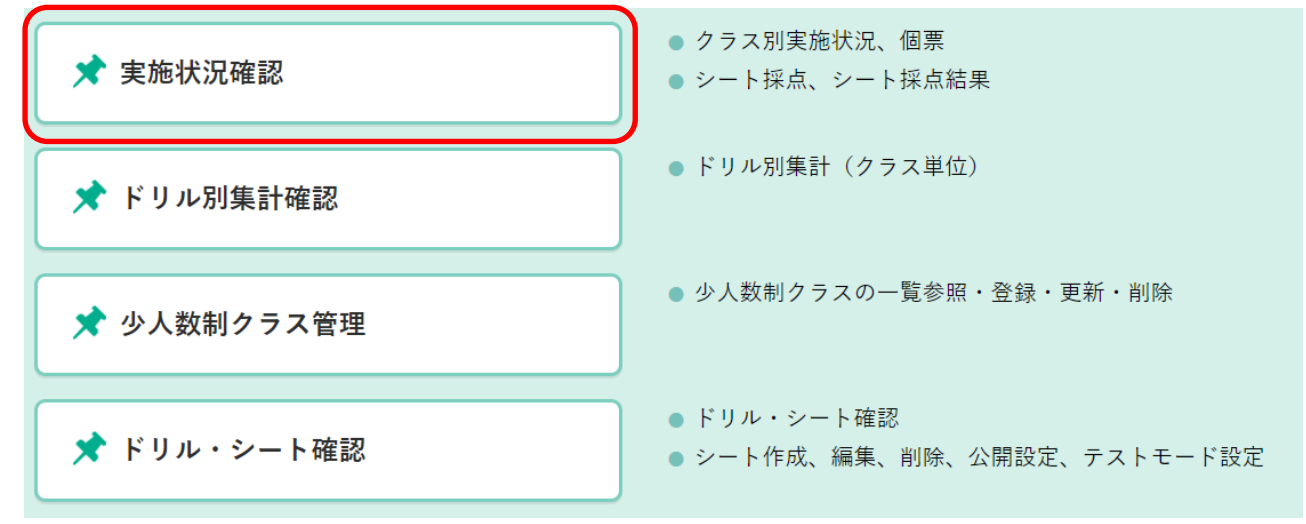

4. 「実施状況確認 対象設定」が表示されますので,結果を確認する「学年」「クラス」「期間」を選択し てください。

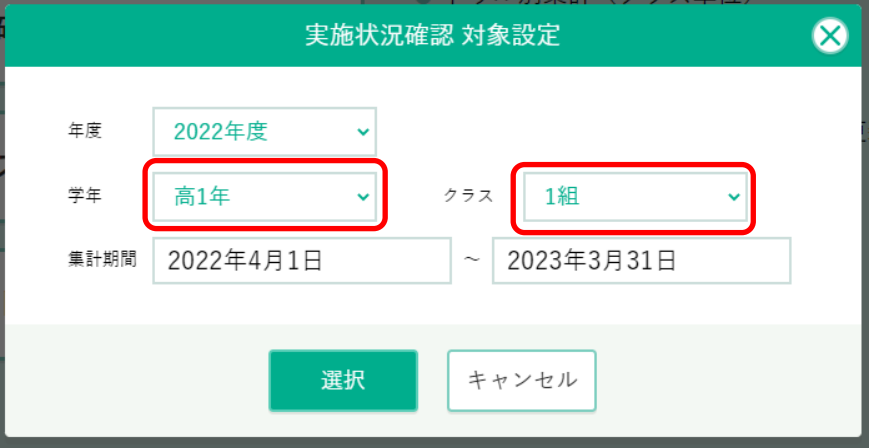

- 5. 教材を選択してください。(テストを未実施の場合は表示されません)
- 6. 実施済のテストが表示されます。
- 7. 確認したい回・パターンのテストをクリックしてください。

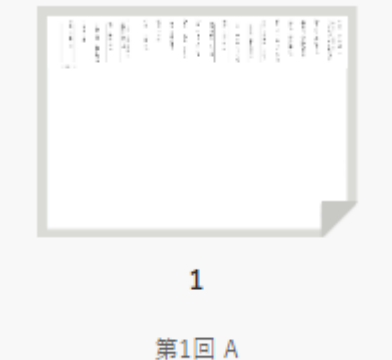

8. 「シートプレビュー」が表示されますので,上部の「実施状況を確認する」ボタンをクリックします。

9. テストの結果が表示されます。

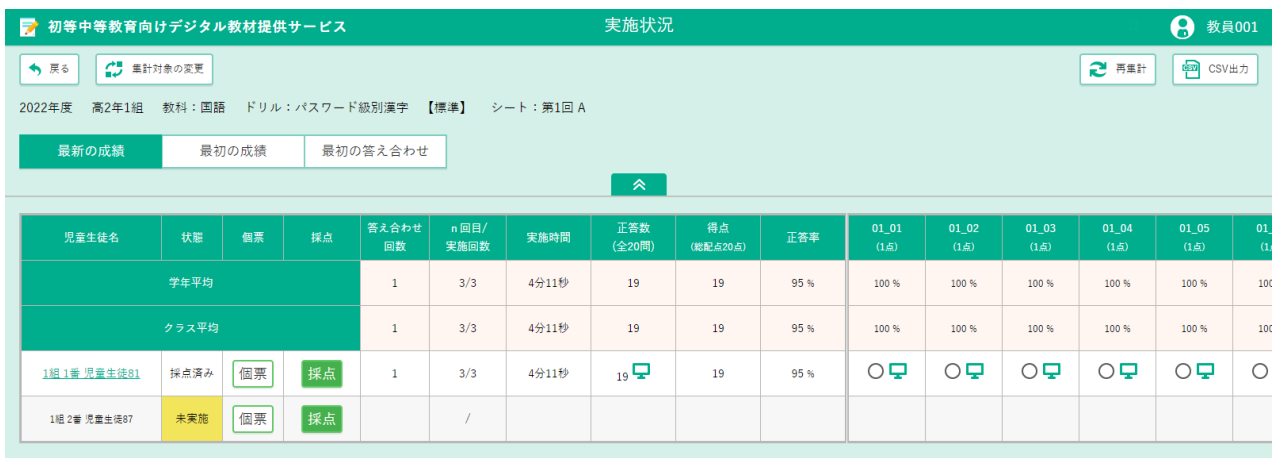

10. 生徒名をクリックすると,生徒が実際に書いた文字を確認することができます。

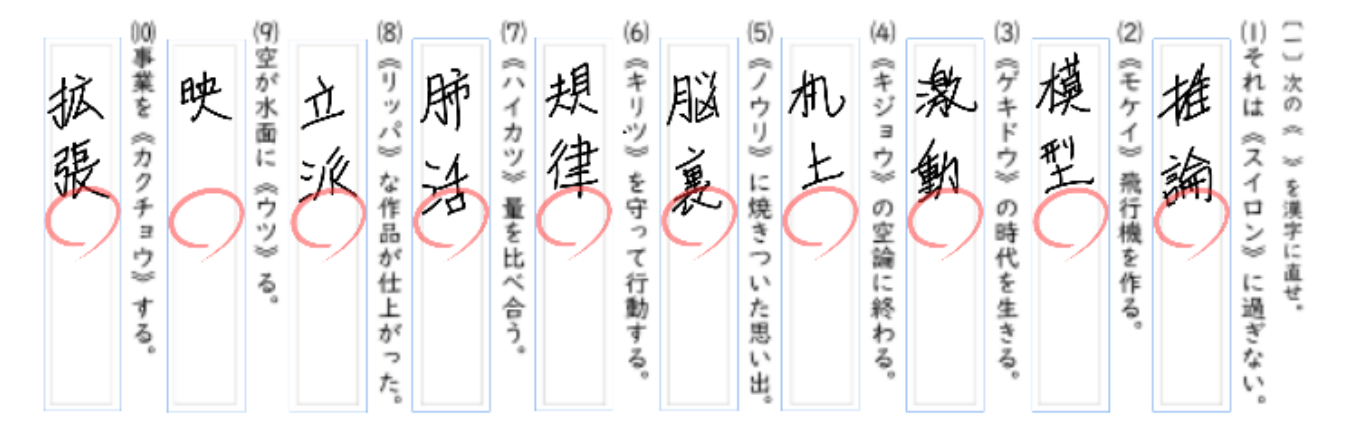

11. 自動採点の誤りがあった場合など,9 の画面で,「採点」ボタンをクリックすると,先生による採点の やり直しをすることができます。

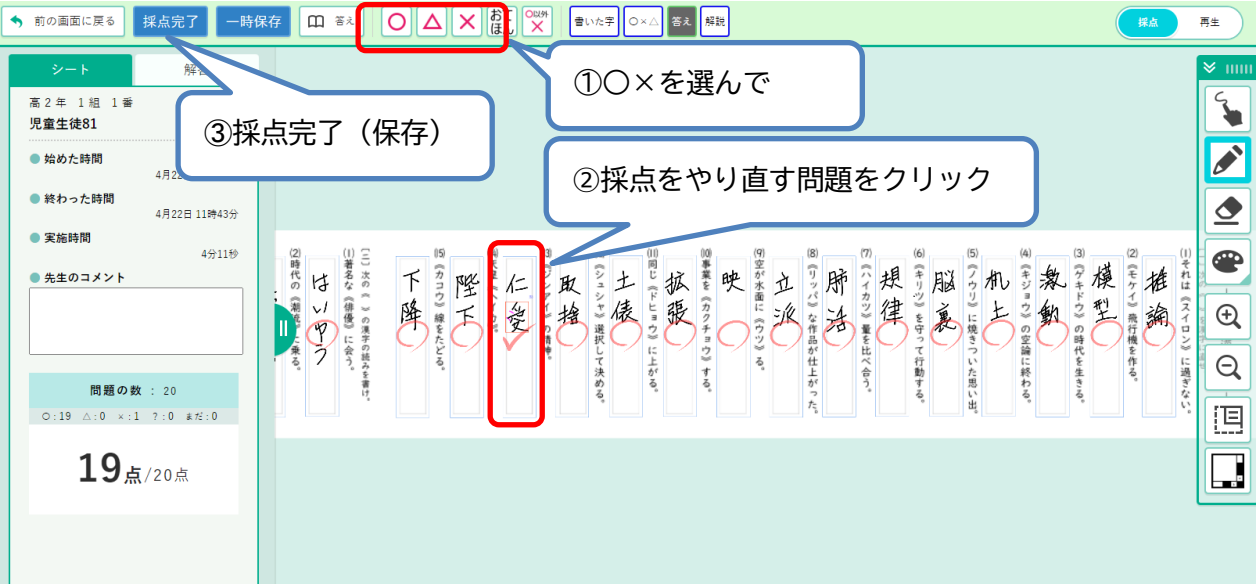